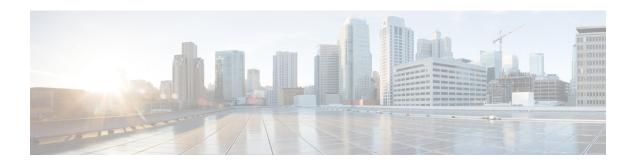

# Connecting Cisco UCS Manager to VMware vCenter

This chapter includes the following sections:

- Connecting Using the Extension Key, page 1
- (Optional) Modifying the vCenter Extension Key, page 1
- Exporting a vCenter Extension File from Cisco UCS Manager, page 2
- Registering a vCenter Extension File in VMware vCenter, page 2
- (Optional) Configuring a Certificate for VM-FEX, page 3

# **Connecting Using the Extension Key**

# (Optional) Modifying the vCenter Extension Key

You can modify the vCenter extension key to be more meaningful than the default ID string. This provides better system identification.

### **Procedure**

- **Step 1** In the **Navigation** pane, click the **VM** tab.
- Step 2 On the VM tab, expand the All node.
- Step 3 On the VM tab, click VMWare.
- **Step 4** In the Work pane, click the General tab.
- **Step 5** In the Actions area, click Modify Extension Key.
- **Step 6** In the **Modify Extension Key** dialog box, do the following:
  - a) In the **Key** field, modify the key as needed.
    - A vCenter extension key can have a maximum length of 33 characters. These characters can be letters, numbers, or hyphens. No other characters or spaces are permitted in the extension key.

b) Click OK.

#### What to Do Next

Export the vCenter extension file or files from Cisco UCS Manager.

# **Exporting a vCenter Extension File from Cisco UCS Manager**

Depending on the version of VMware vCenter you are using, you can either generate one extension file or a set of nine extension files.

#### **Procedure**

- **Step 1** In the **Navigation** pane, click the **VM** tab.
- **Step 2** On the VM tab, expand the All node.
- Step 3 On the VM tab, click VMWare.
- **Step 4** In the Work pane, click the General tab.
- **Step 5** In the **Actions** area, click one of the following links:

| Option                                    | Description                                          |
|-------------------------------------------|------------------------------------------------------|
| <b>Export vCenter Extension</b>           | For vCenter version 4.0 update 1 and later versions. |
| <b>Export Multiple vCenter Extensions</b> | For vCenter version 4.0.                             |

### **Step 6** In the **Export vCenter Extension** dialog box, do the following:

- a) In the **Save Location** field, enter the path to the directory where you want to save the extension file or files.
  - If you do not know the path, click the ... button and browse to the location.
- b) Click OK.

Cisco UCS Manager generates the extension file(s) and saves them to the specified location.

### What to Do Next

Register the vCenter extension file or files in VMware vCenter.

# Registering a vCenter Extension File in VMware vCenter

In VMware vCenter, the vCenter extension files are called plug-ins.

### **Before You Begin**

Export the vCenter extension file(s) from Cisco UCS Manager. Ensure that the exported vCenter extension files are saved to a location that can be reached by VMware vCenter.

### **Procedure**

- **Step 1** In VMware vCenter, choose **Plug-ins** > **Manage Plug-ins**.
- **Step 2** Right-click any empty space below the Available Plug-ins section of the **Plug-in Manager** dialog box and click **New Plug-in**.
- **Step 3** Click **Browse** and navigate to the location where the vCenter extension file(s) are saved.
- **Step 4** Choose a vCenter extension file and click **Open**.
- Step 5 Click Register Plug-in.
- **Step 6** If the **Security Warning** dialog box appears, click **Ignore**.
- Step 7 Click OK.

The vCenter extension file registers as an available VMware vCenter plug-in. You do not need to install the plug-in; instead, leave it in the available state. If you are registering multiple vCenter extension files, repeat this procedure until all files are registered.

# (Optional) Configuring a Certificate for VM-FEX

### (Optional) Creating a Certificate for VM-FEX

### **Before You Begin**

Copy a certificate to the fabric interconnect.

### **Procedure**

- **Step 1** In the Navigation pane, click the VM tab.
- **Step 2** On the VM tab, expand the All node.
- **Step 3** On the VM tab, click VMWare.
- **Step 4** In the Work pane, click the Certificates tab.
- Step 5 On the icon bar to the right of the table, click +.

  If the + icon is disabled, click an entry in the table to enable it.

### **Step 6** In the Create Key Ring dialog box, complete the following fields:

| Name       | Description                                                                                    |
|------------|------------------------------------------------------------------------------------------------|
| Name field | The name of the key ring.                                                                      |
|            | Enter up to 510 ASCII characters. This name cannot be changed after the object has been saved. |

| Name                   | Description                                                     |  |
|------------------------|-----------------------------------------------------------------|--|
| Protocol field         | This can be one of the following:                               |  |
|                        | • Workspace                                                     |  |
|                        | • Volatile                                                      |  |
|                        |                                                                 |  |
| Certificate File field | The name of the certificate file associated with this key ring. |  |
| Path field             | The path to the certificate file on the server.                 |  |

### Step 7 Click OK.

# (Optional) Copying a Certificate to the Fabric Interconnect

### **Before You Begin**

(Optional) Obtain a certificate.

### **Procedure**

|        | Command or Action                                                                               | Purpose                                                                                                    |
|--------|-------------------------------------------------------------------------------------------------|----------------------------------------------------------------------------------------------------|
| Step 1 | UCS-A# connect local-mgmt                                                                       | Enters local management mode.                                                                                                    |
| Step 2 | UCS-A(local-mgmt)# copy from-filesystem: [from-path] filename to-filesystem: [to-path] filename | Copies the certificate from its source location to its destination location. For the from-filesystem: argument, use one of the following syntax:  • ftp:// username@server-ip-addr  • scp:// username@server-ip-addr  • sftp:// username@server-ip-addr  • tftp:// server-ip-addr: port-num  For the to-filesystem: argument, use one of the following syntax:  • Volatile:  • Workspace: |

The following shows how to use FTP to copy a certificate (certificate.txt) to the temp folder in the workspace:

```
UCS-A # connect local-mgmt
Cisco UCS 6100 Series Fabric Interconnect

TAC support: http://www.cisco.com/tac

Copyright (c) 2009, Cisco Systems, Inc. All rights reserved.

The copyrights to certain works contained herein are owned by other third parties and are used and distributed under license. Some parts of this software may be covered under the GNU Public License or the GNU Lesser General Public License. A copy of each such license is available at http://www.gnu.org/licenses/gpl.html and http://www.gnu.org/licenses/lgpl.html

UCS-A(local-mgmt) # copy ftp://192.168.10.10/certs/certificate.txt workspace:/temp/certificate.txt
UCS-A(local-mgmt) #
```

### What to Do Next

Create a certificate for VM-FEX.

### (Optional) Deleting a Certificate for VM-FEX

#### **Procedure**

- Step 1 In the Navigation pane, click the VM tab.Step 2 On the VM tab, expand the All node.
- Step 3 On the VM tab, click VMWare.
- **Step 4** In the Work pane, click the Certificates tab.
- **Step 5** In the **Key Rings** table, click the certificate you want to delete.
- **Step 6** Right-click the certificate you want to delete and select **Delete**.
- **Step 7** If a confirmation dialog box displays, click **Yes**.

(Optional) Deleting a Certificate for VM-FEX